## 立宇泰视频对讲演示程序使用说明书

### 目录

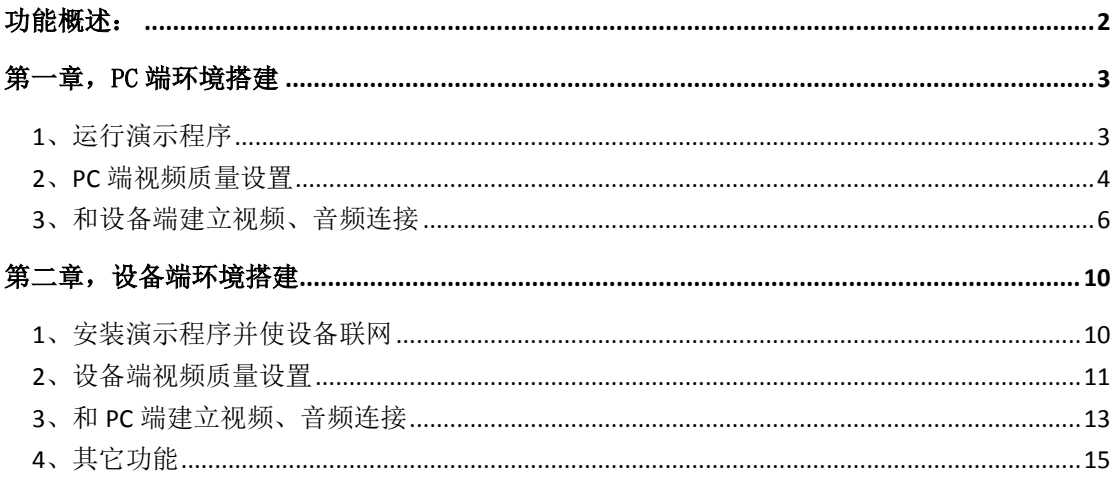

<span id="page-1-0"></span>功能概述:

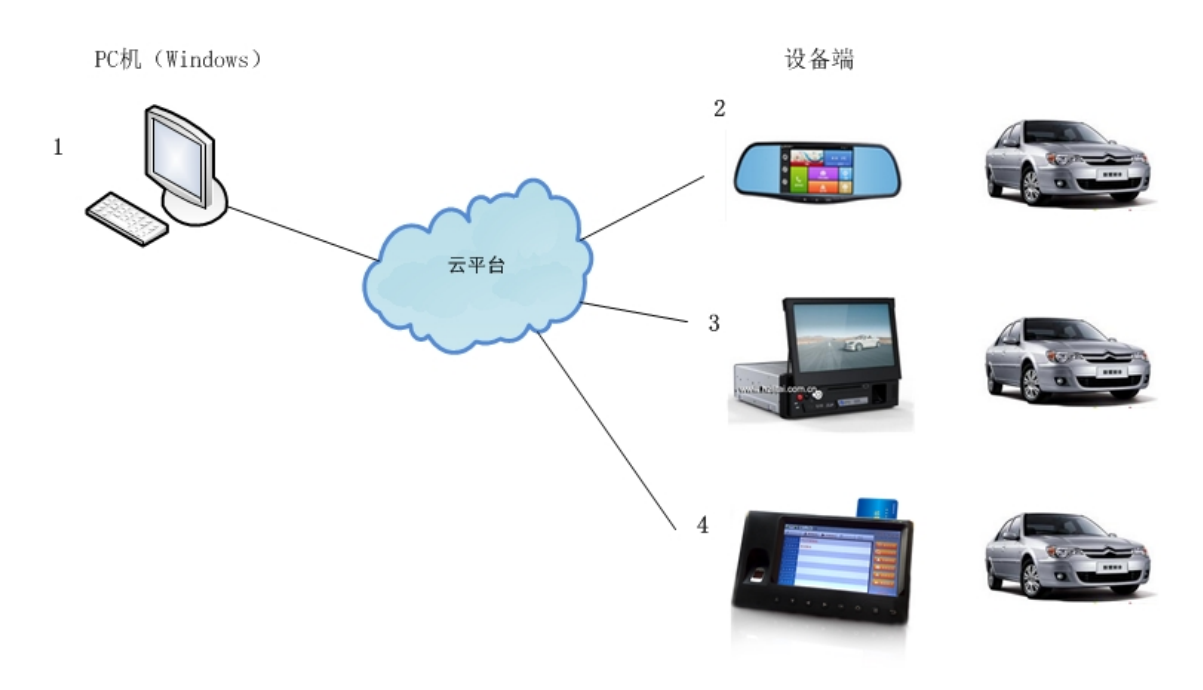

#### PC机端演示Demo (1: 运行在windows系统的PC端):

- (1)客户可以采用我司分配的账号和密码登录。
- (2)点击"高级设置"可以设置PC端发送的视频质量(需要根据实际网络情况设置);

(3)打开界面,可以在左侧看到目前车辆在线情况,例如2,3,...等设备的在线列表 (目前显示的是设备的唯一IMEI号码)。右键点击"连接"可以连接到对应设备的视频。 (4) 双击设备2或3的视频图像, 则该用户切到满屏, 右键点击"建立音频连接", 可以 打开和设备的音频对讲。

#### 设备端演示Demo (2, 3, 4:运行在Android系统设备端):

(1)点击打开后,直接利用自身序列号,登录到云平台。登录成功后,显示在PC端的 在线设备列表里。

(2)在视频连接之前,可以设置设备端发送的视频质量(需要根据实际网络带宽设置);

(3)被动地等待PC端的视频,音频连接,连接成功在状态栏上会显示一个视频或音频 在线的图标。

(3)程序可以隐藏到后台,不影响PC端的视频查看和对讲。

<span id="page-2-0"></span>第一章,PC 端环境搭建

硬件准备: PC 电脑 + USB 摄像头 + 音响或耳机

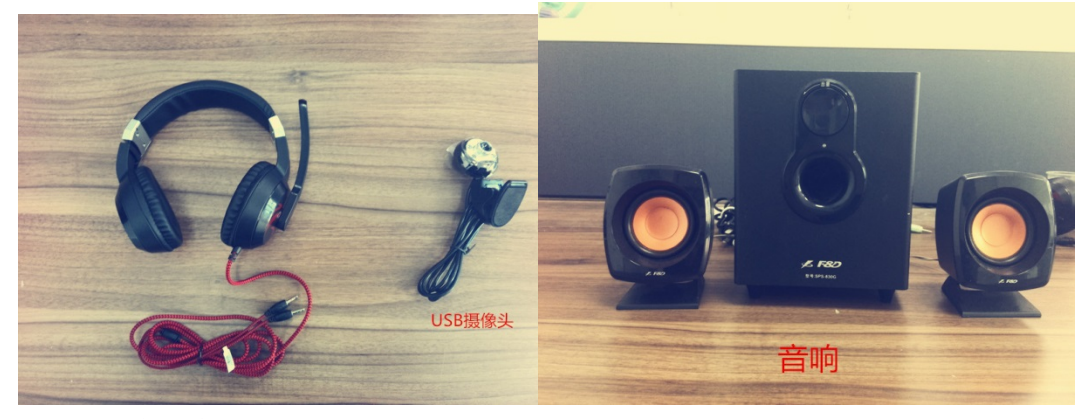

或者笔记本电脑。 确认电脑可以连接上公网。

### <span id="page-2-1"></span>**1**、运行演示程序

步骤一:双击打开程序:

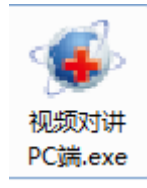

步骤二:输入账号和密码:

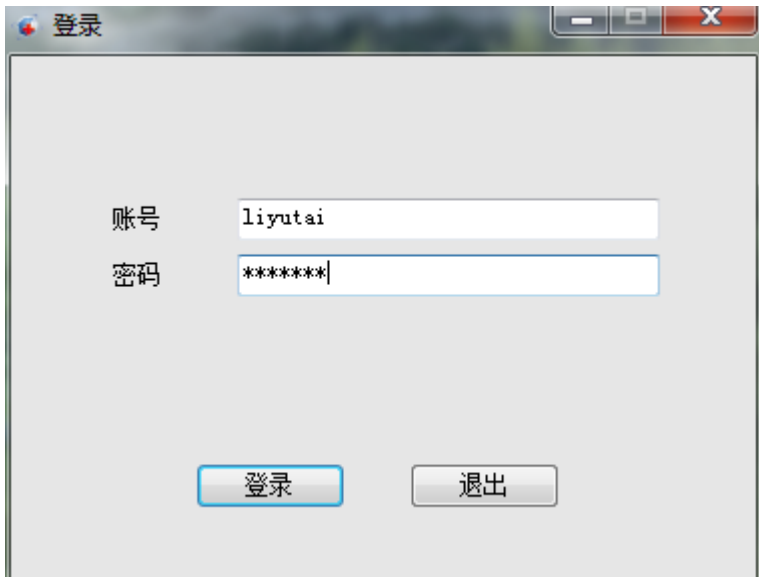

账号和密码都是 liyutai。

步骤三:出现如图所示的客户端,右侧信息显示登录信息:

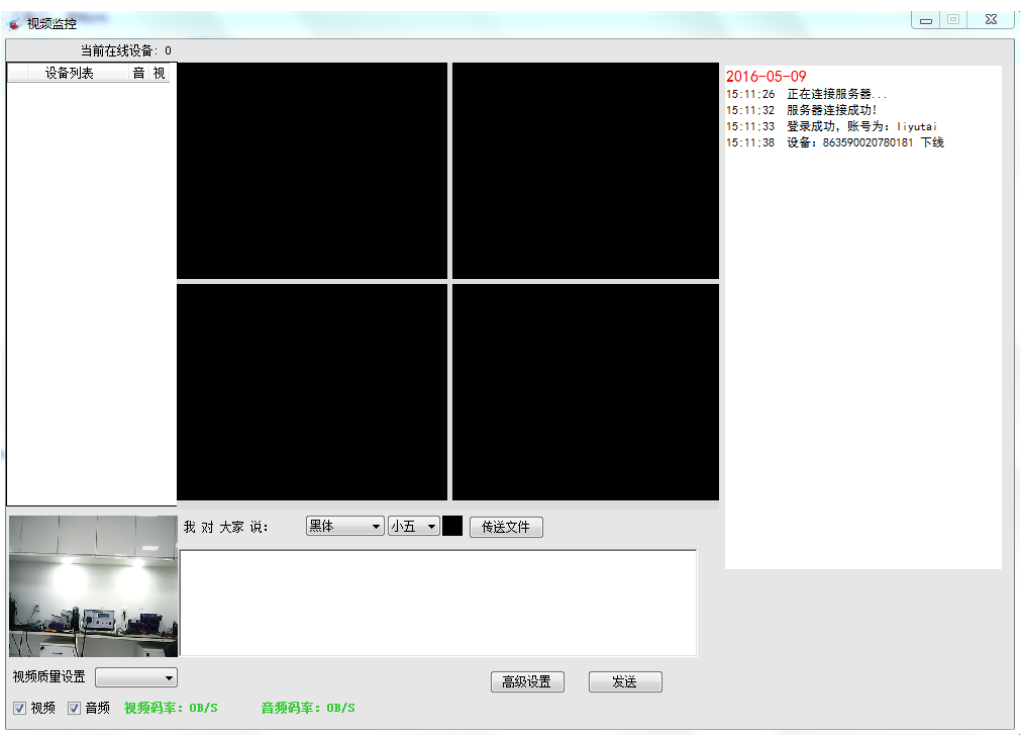

 $2016 - 05 - 13$ 10:40:02 正在连接服务器... 10:40:04 服务器连接成功! 10:40:04 登录成功, 账号为: liyutai

显示这个信息,说明 PC 机登录成功。

### <span id="page-3-0"></span>**2**、**PC** 端视频质量设置

视频质量设置,决定 PC 端发送的视频图像质量,也就是设备端看到的 PC 端的图像质量。请 根据设备端的网络带宽和流量进行设置:

#### 4G/WIFI 网络建议设置为:

码率:质量模式 分辨率:640x480 帧率:15FPS 3G 网络建议设置为: 码率:质量模式 分辨率:320x240 帧率:15FPS

步骤一:点击界面上的"高级设置":

| 手<br>通道1-浙AXXXXX                                                                     |      |                 |
|--------------------------------------------------------------------------------------|------|-----------------|
|                                                                                      |      | 357941050625692 |
| 我对 357941050625692 说:<br>▼│小五                                                        | 传送文件 |                 |
| $\sqrt{1-1}$                                                                         |      |                 |
| 视频质量设置<br>本地设置<br>$\overline{\phantom{a}}$<br> 7 视频  7 音频 视频码率: 181.8KB/S 音频码率: 0B/S | 高级设置 | 发送              |

步骤二: 在弹出的界面上去除"服务器参数配置优先"前面的勾:

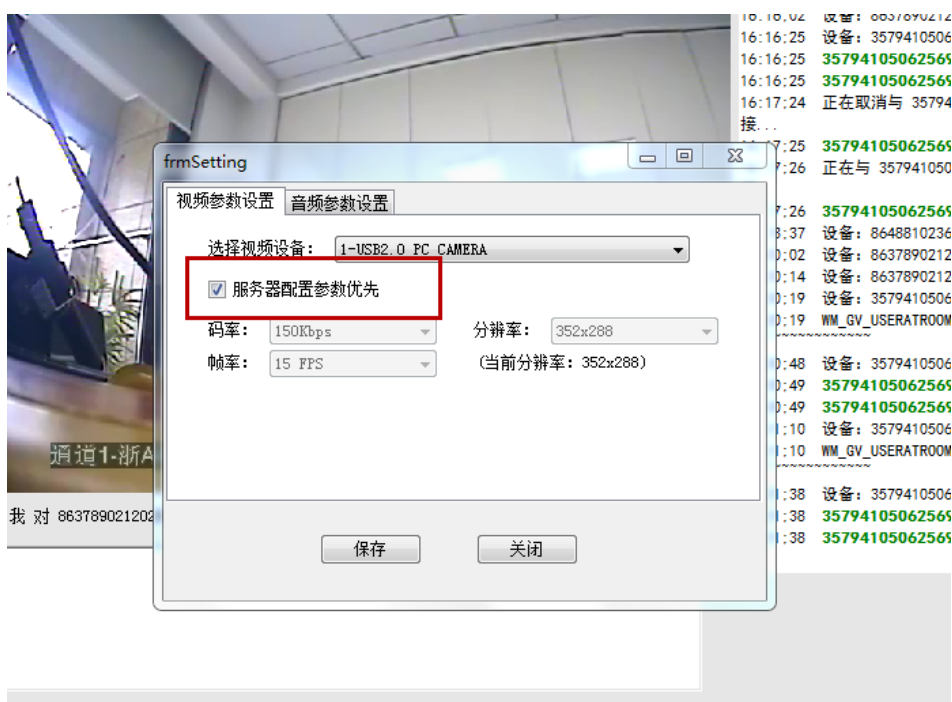

步骤三: 然后可以自定义码率、分辨率等参数:

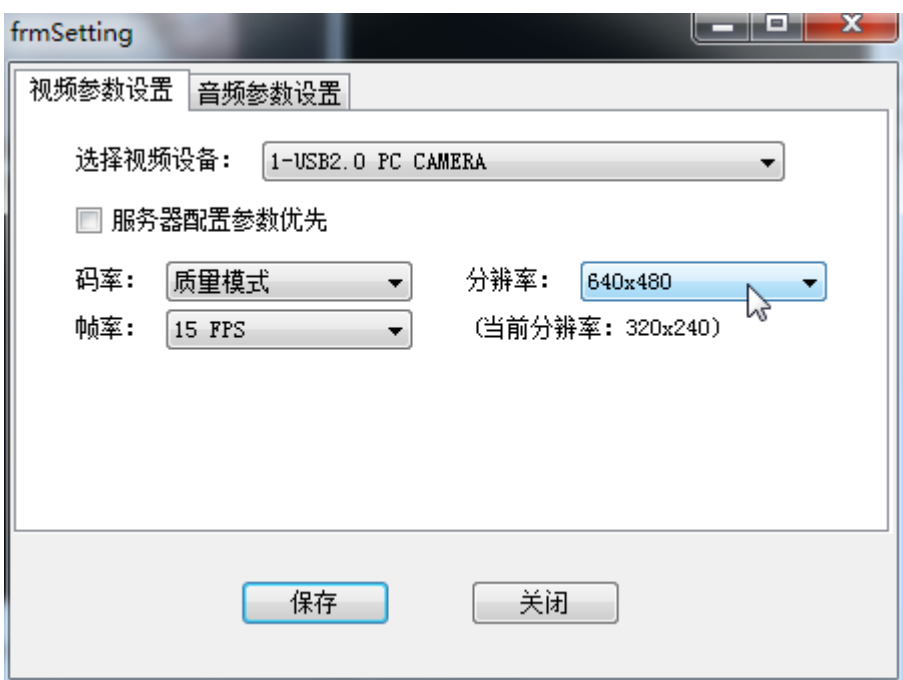

<span id="page-5-0"></span>客户使用时基本上修改"分辨率"就可以了。

### **3**、和设备端建立视频、音频连接

PC 端软件界面:

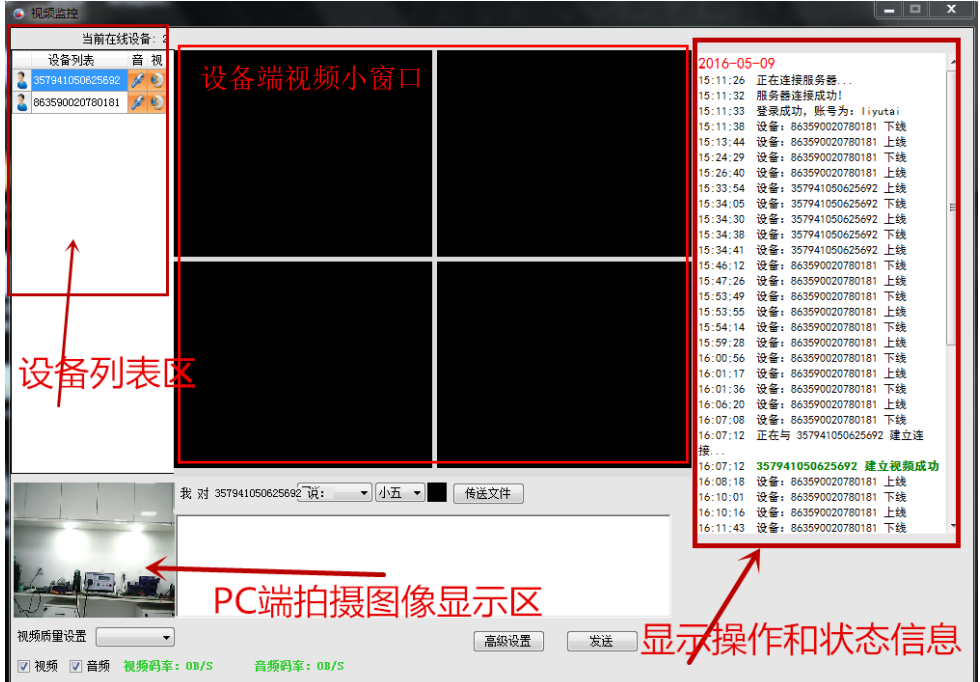

步骤一: 如果希望设备端看到 PC 端的图像, PC 端应该连接好 USB 摄像头, 并且确认预览图 像正常显示了。

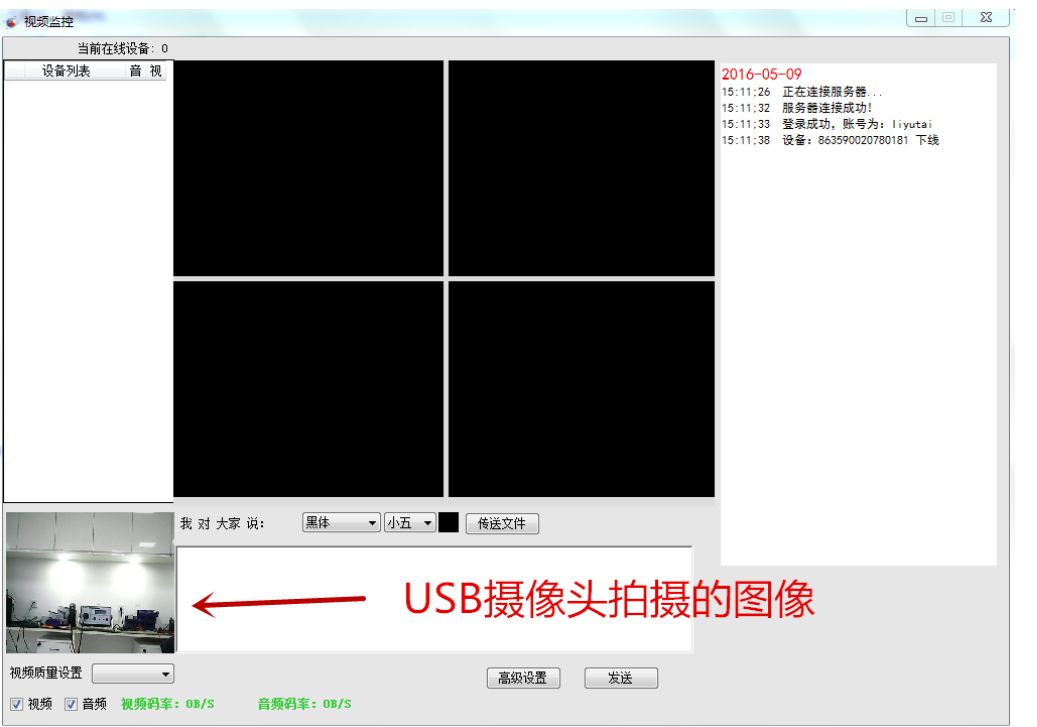

步骤二:在 PC 端的设备列表里面,找到需要连接的设备名,点击右键,选中"连接":  $\begin{array}{c|c|c|c|c} \hline \textbf{L} & \textbf{L} & \textbf{L} & \textbf{L} \\ \hline \end{array}$ 

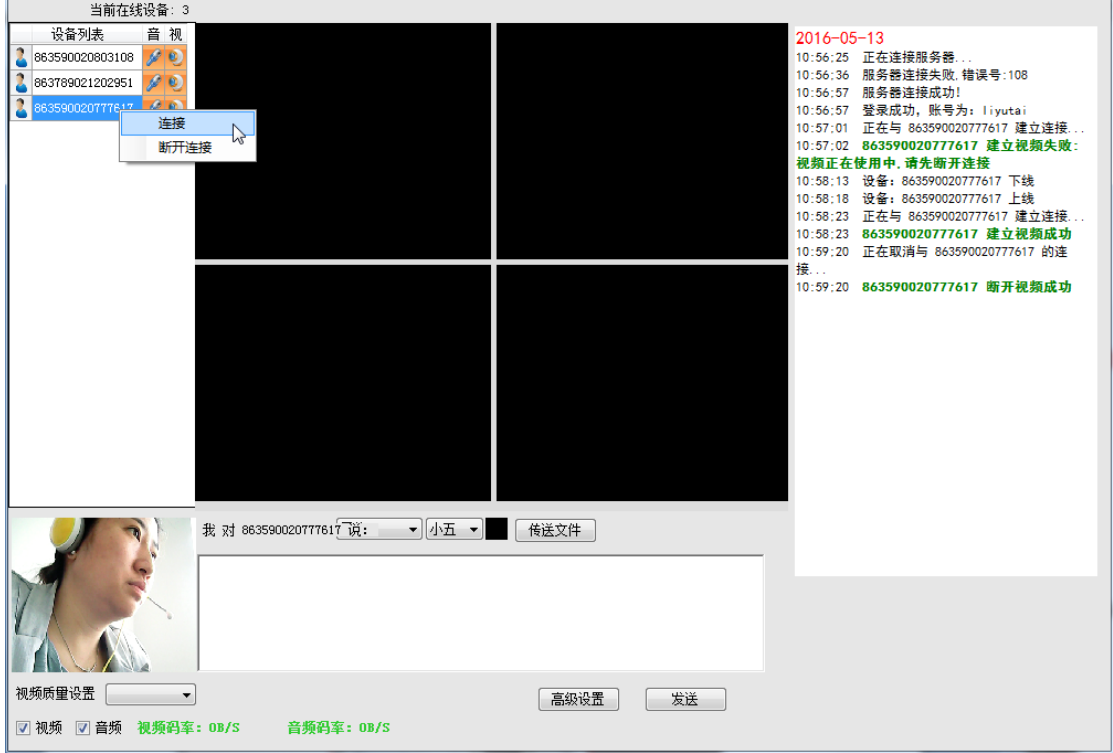

这时在中间的设备端视频小窗口,会显示设备端视频:

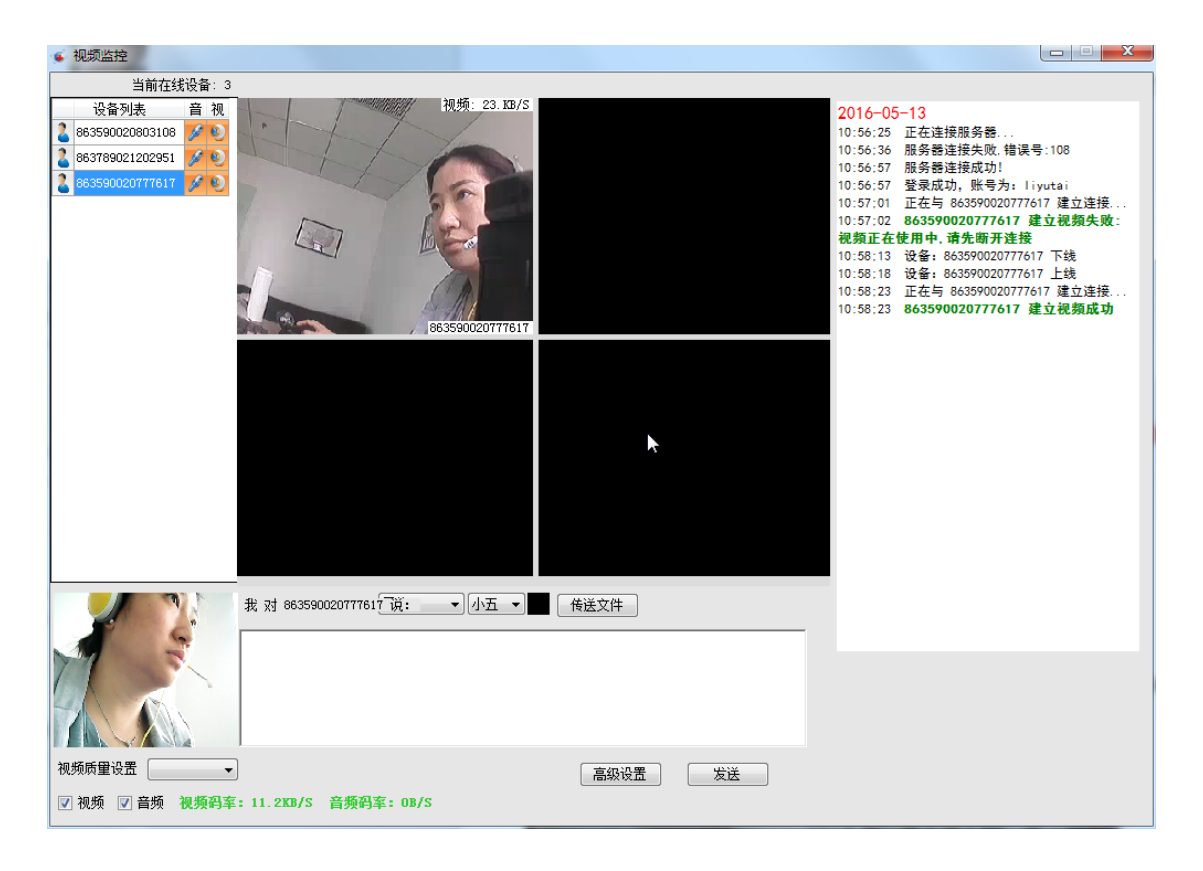

步骤三: 点击视频小窗口,右键会弹出菜单,对于多路视频设备(例如 702D, 501A), 点击 "切换通道"的选项,能够实现设备端多路摄像头各通道之间的切换:

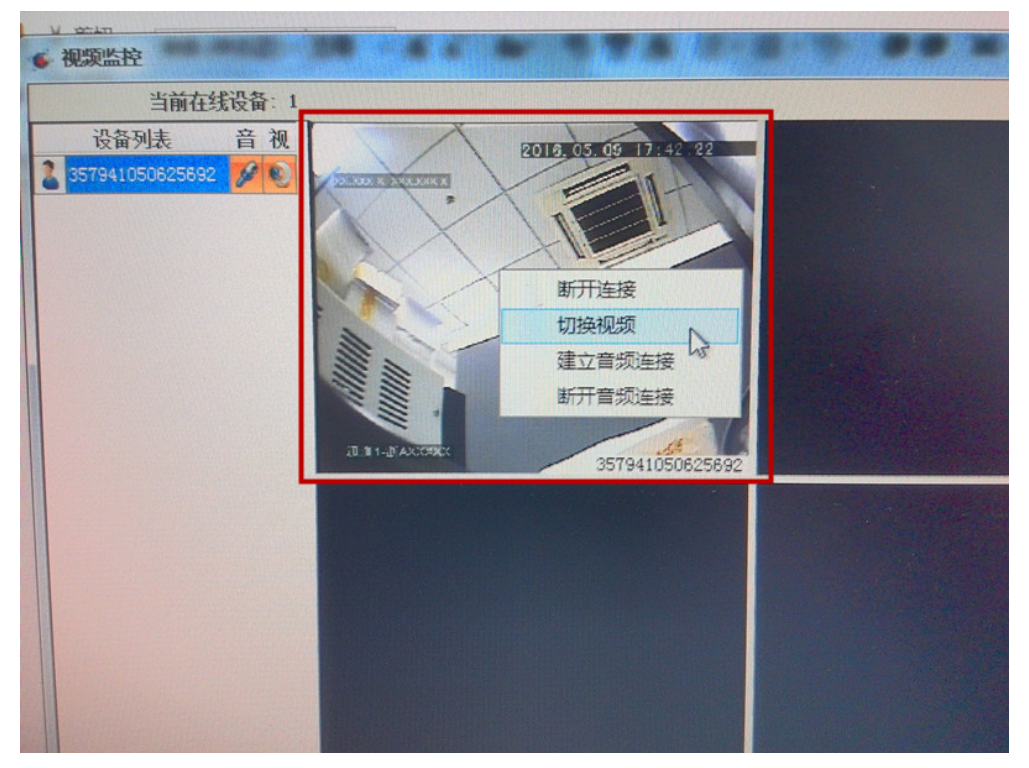

步骤四: 双击显示区域,显示区域能充满到全屏, 如果想和对方对话, 点击右键菜单中的"建 立音频连接"即可:

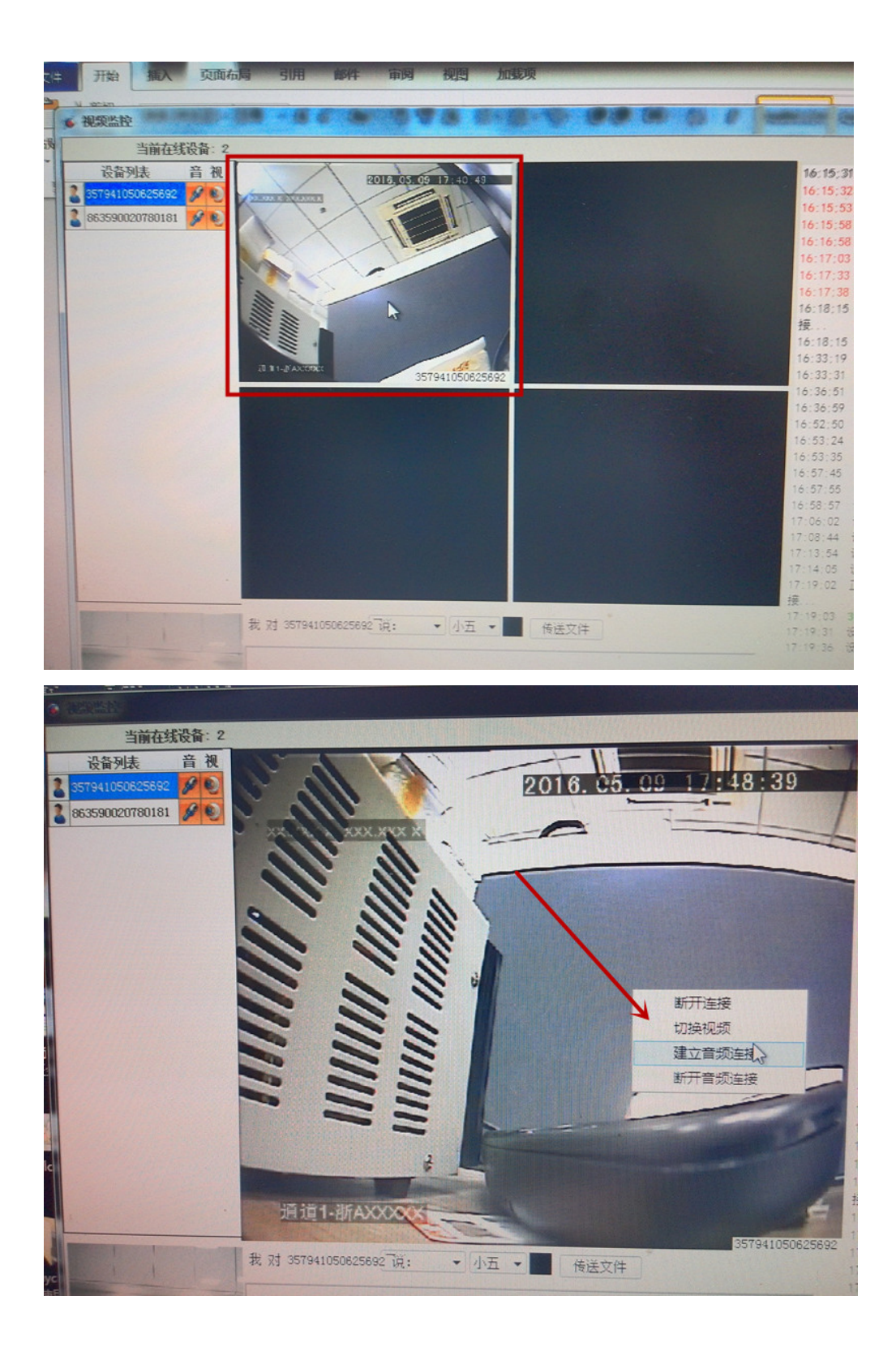

这样就和设备端建立起了音视频连接。

# <span id="page-9-0"></span>第二章,设备端环境搭建

下面以 702D 设备为例讲述设备端的设置。其它设备与此类似。 硬件准备: 702D 设备 + 4G 移动或联通 SIM 卡 + 4G 天线、702D 摄像头( JR-110A)

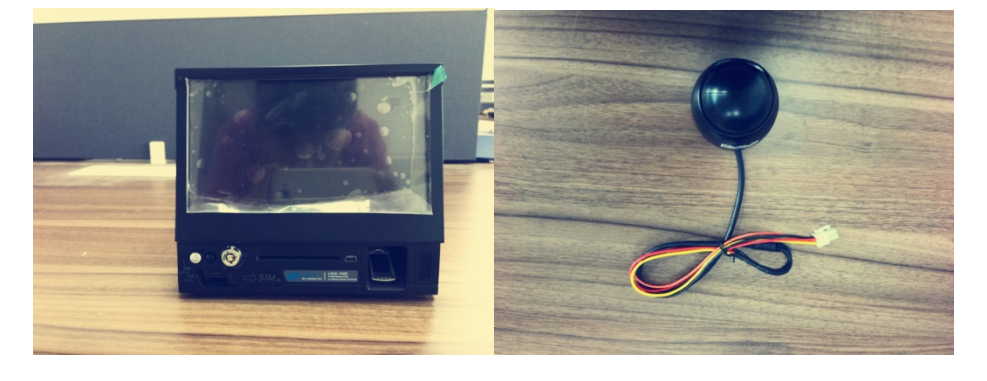

CameraChatService(702D).apk 软件:

### <span id="page-9-1"></span>**1**、安装演示程序并使设备联网

步骤一: 将 702D 设备通过 USB 和 PC 电脑连接好, 使用手机助手等工具将 CameraChatService.apk 安装到设备上:

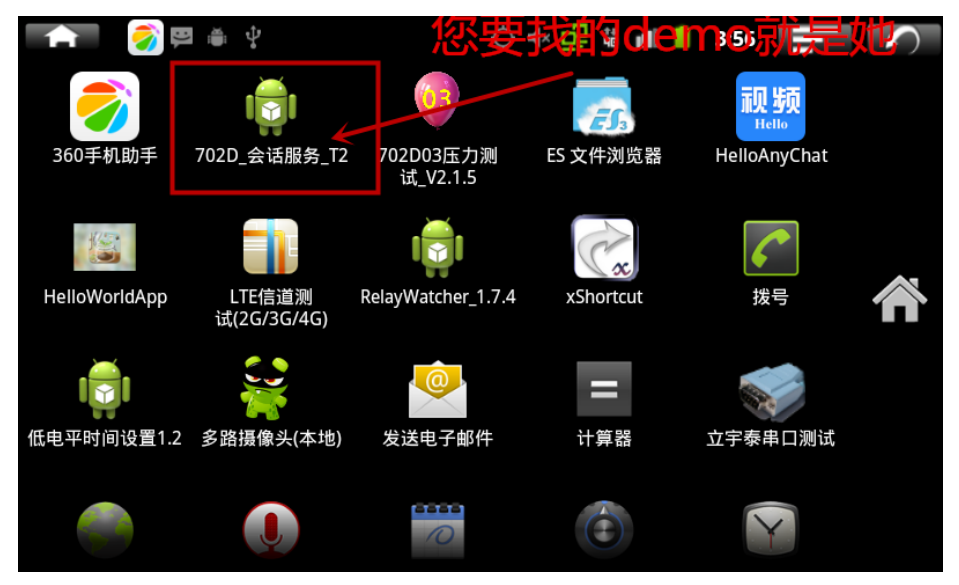

步骤二:连接视频之前,确保设备连上了 wifi 或 4G 网络。在设置里设置:

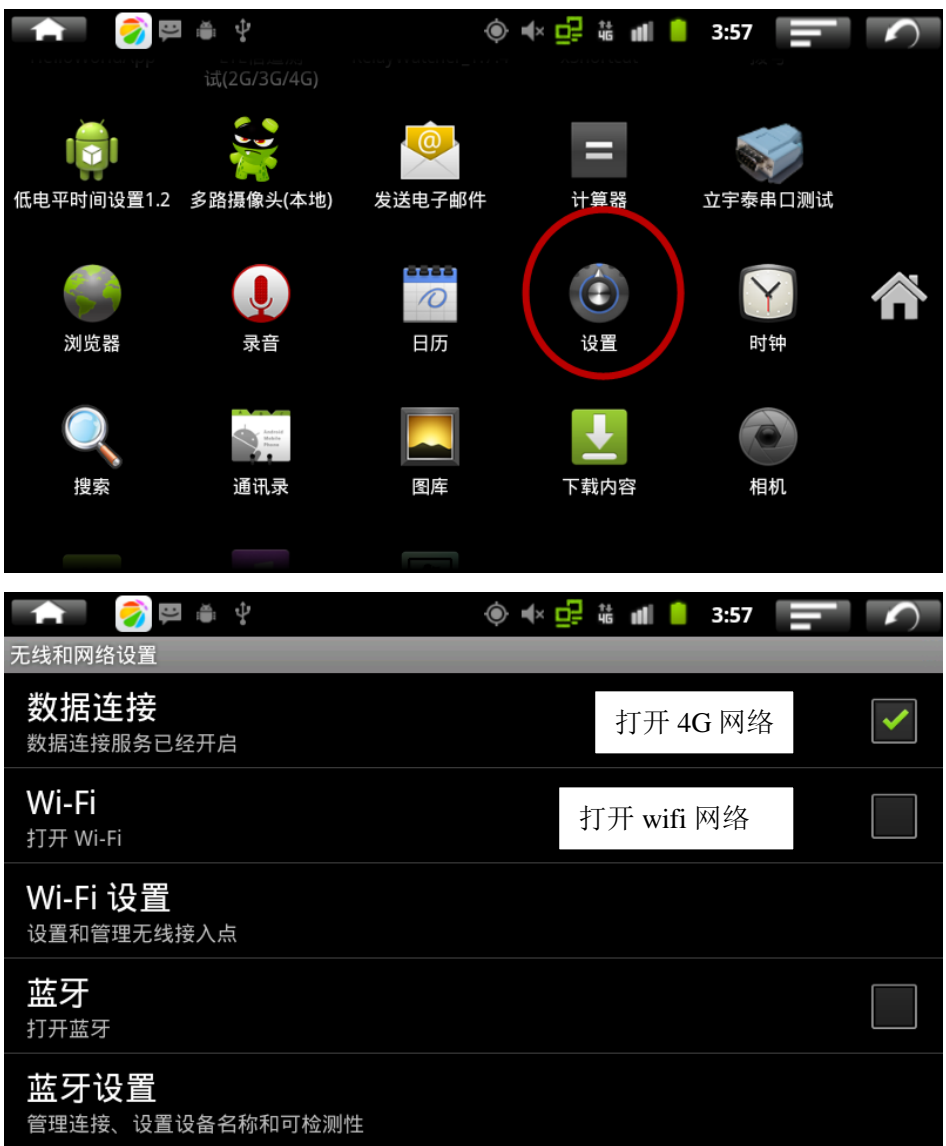

注意: 如果网络情况不佳, 设备登录可能会用较长时间, 所以请先确认网络的质量。如果是 3G 网络,请查看"平板"->"关于平板电脑"->"状态信息"->"信号强度"。 确保信号不 低于 10asu。

### <span id="page-10-0"></span>**2**、设备端视频质量设置

视频质量设置,决定设备端发送的视频图像质量,也就是 PC 端看到的设备端的图像质量。 请根据设备端的网络带宽和流量进行设置:

#### 4G/WIFI 网络建议设置为:

分辨率:640x480/720x480 视频质量 1000kbps

#### 3G 网络建议设置为:

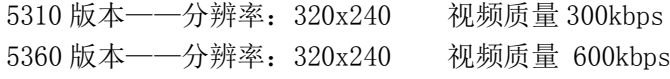

其它设置选项建议不要修改。

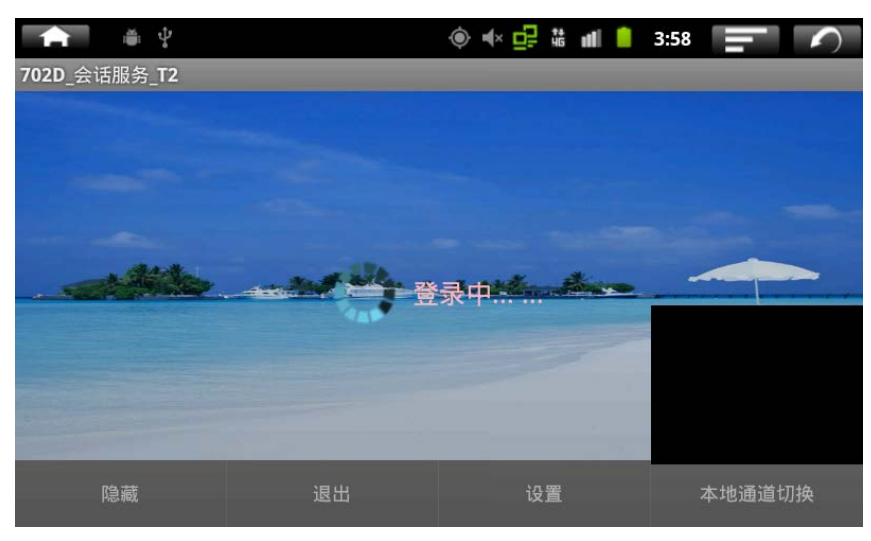

步骤一:打开 demo 程序,程序会自动登录云平台。

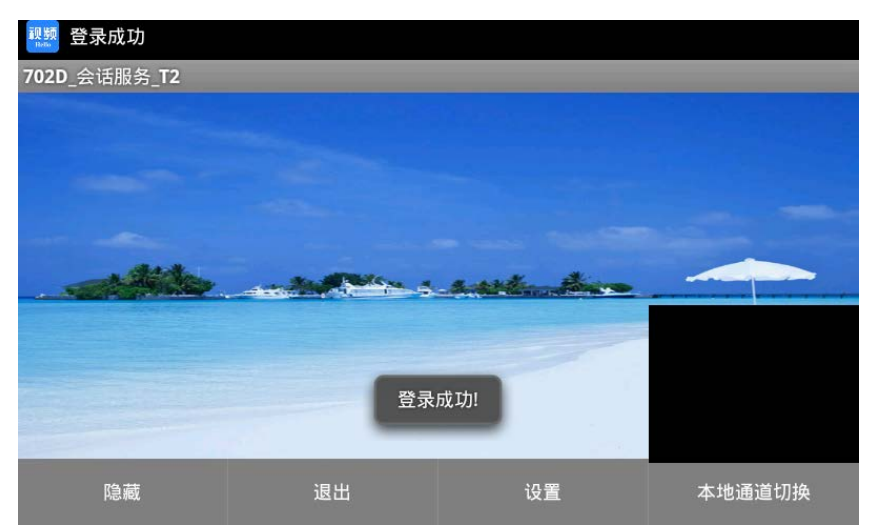

步骤二:设置视频质量

点击设备端的预览界面中的"设置"按钮,进入设置界面(如果已经和 PC 机连接视频了, 先断开):

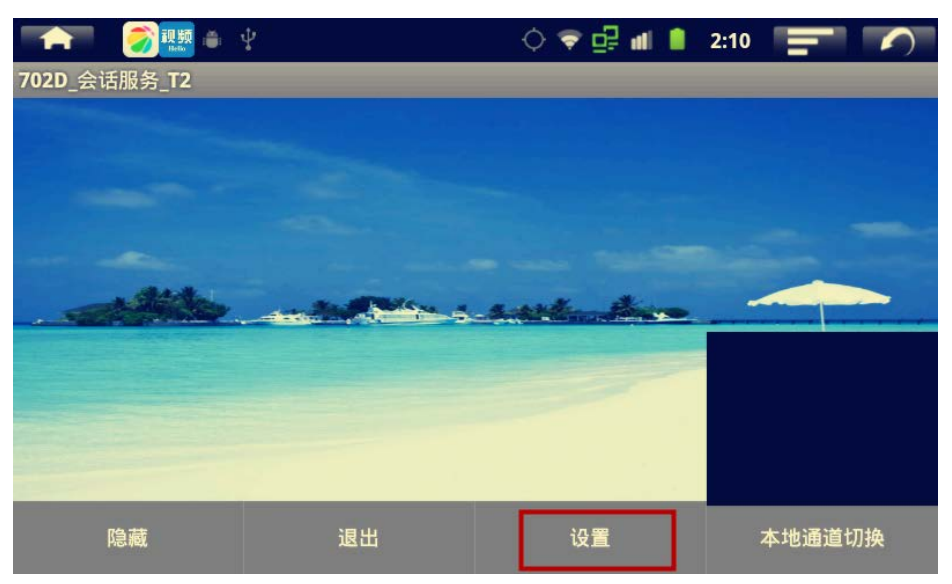

步骤三:选项介绍

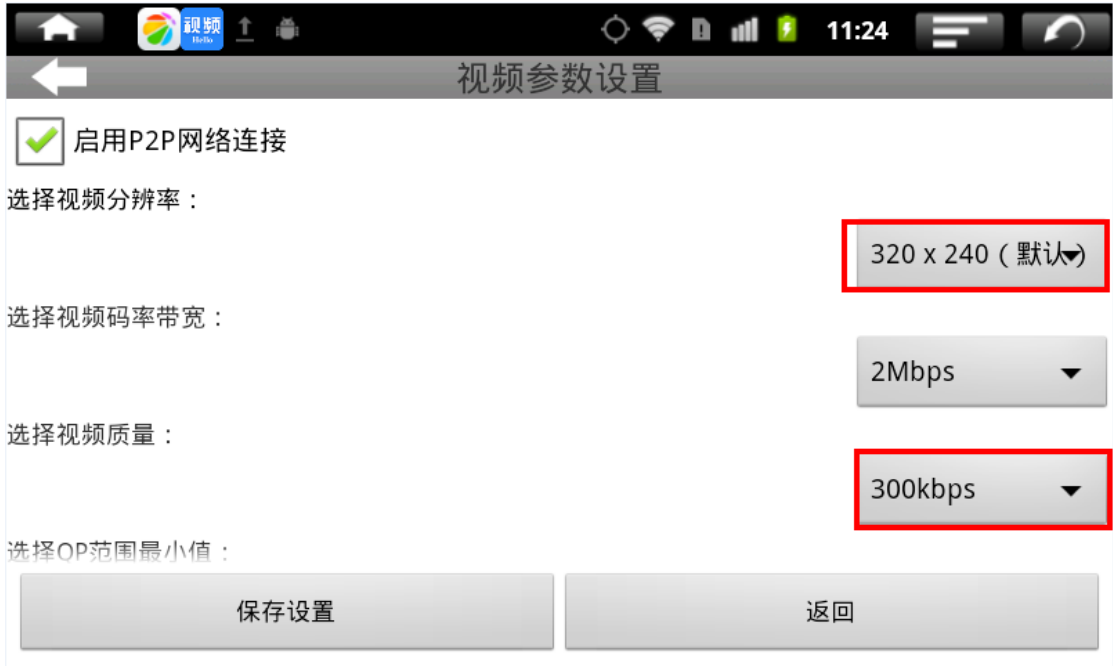

一般客户只需要设置这两个项目就可以了。其它项目要修改,请联系我们技术支持。

#### 4G/WIFI 网络建议设置为:

分辨率:640x480/720x480 视频质量 1000kbps

#### 3G 网络建议设置为:

5310 版本——分辨率:320x240 视频质量 300kbps 5360 版本——分辨率:320x240 视频质量 600kbps

### <span id="page-12-0"></span>**3**、和 **PC** 端建立视频、音频连接

如果在 702D 设备上, 已经插入两路 702D 摄像头 (型号: JR-110A), 会在界面的右下角看到 摄像头拍摄的图像。

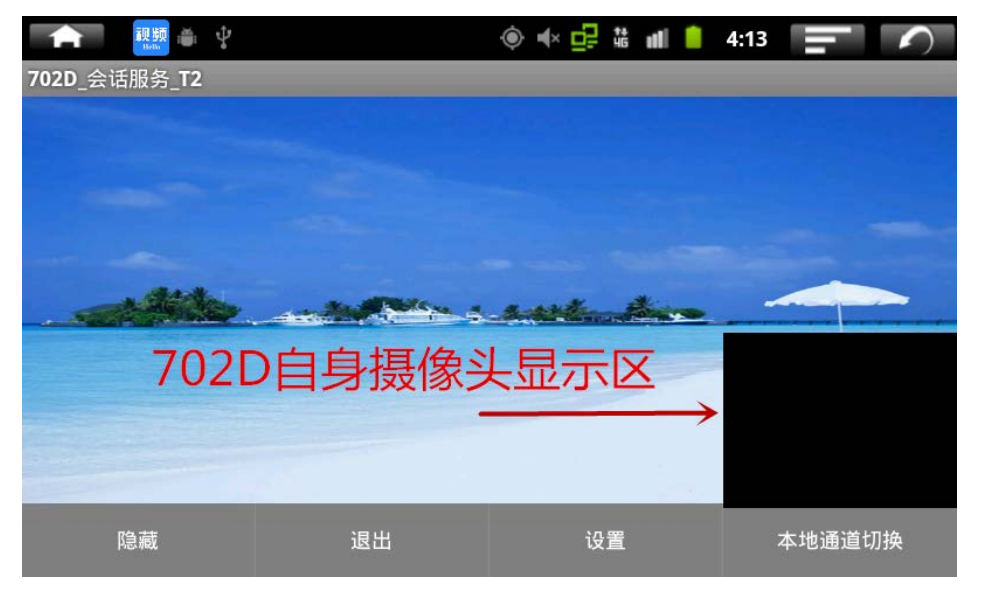

设备登录成功后,等待 PC 端连接。注意,设备端是被动的,不能主动发起连接。在"设置" 中查看设备的 IMEI 号:

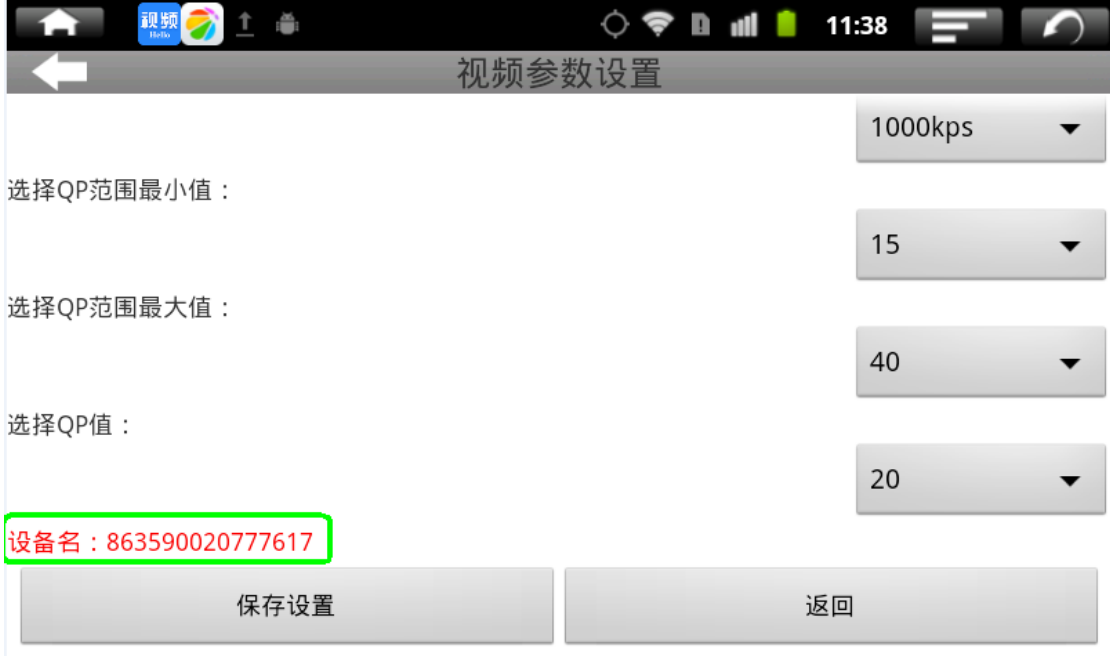

在 PC 端的在线设备列表里面, 找到这个号码, 点击"连接"。

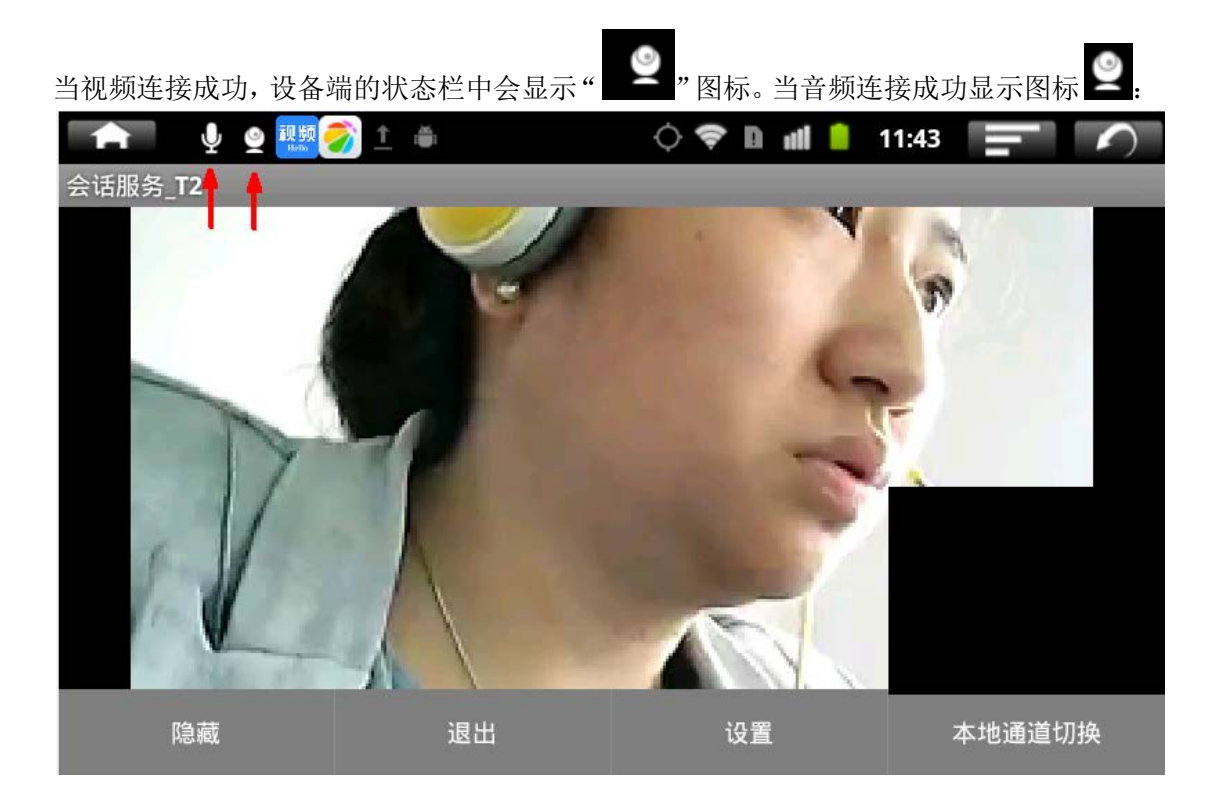

### <span id="page-14-0"></span>**4**、其它功能

(1) 点击界面右下角的"本地通道切换"设备会依照通道 1, 通道 2, 通道 3, 通道 4 的顺 序切换视频:

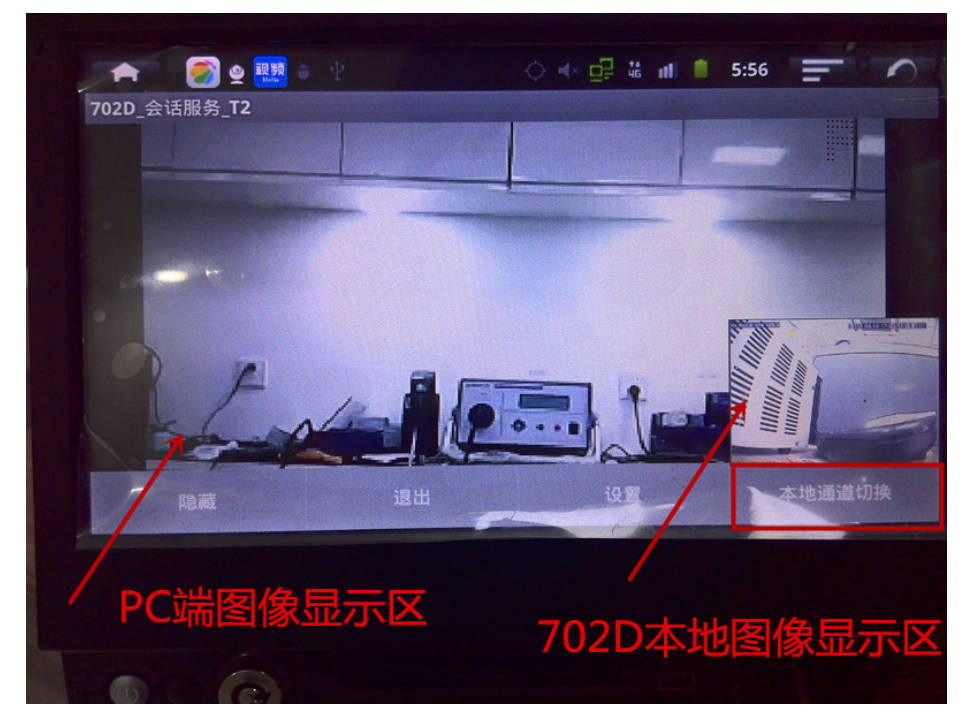

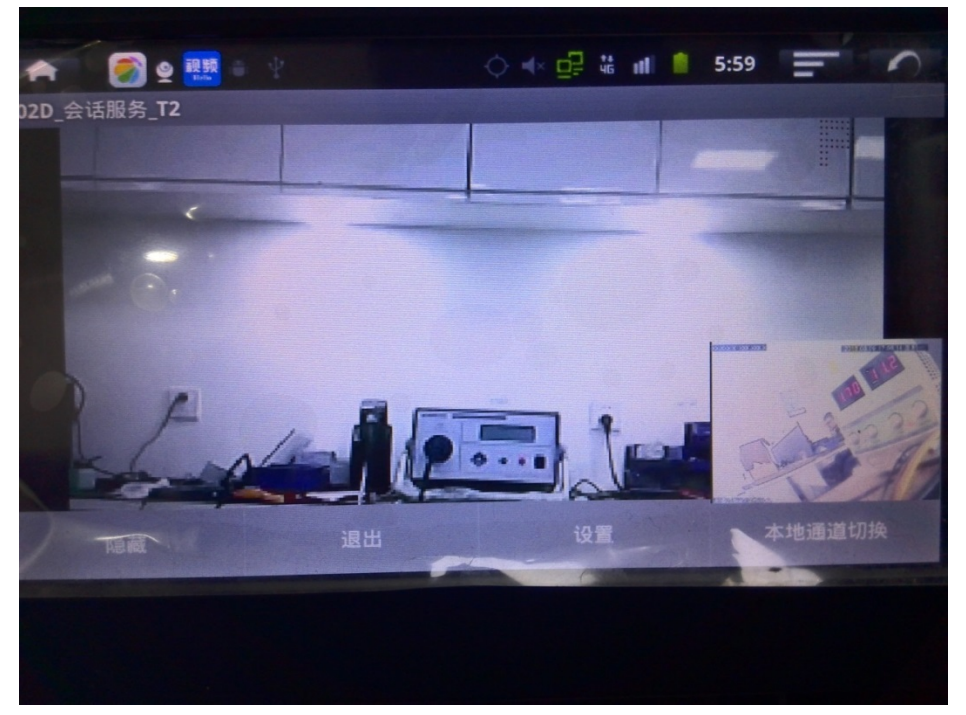

(2)点击"隐藏"按钮,服务在设备后台运行,不影响 PC 端的音视频效果。